# **TOSIBOX®**

User Manual v2.10

Copyright © Tosibox Oy 2014

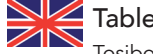

### Table of Contents

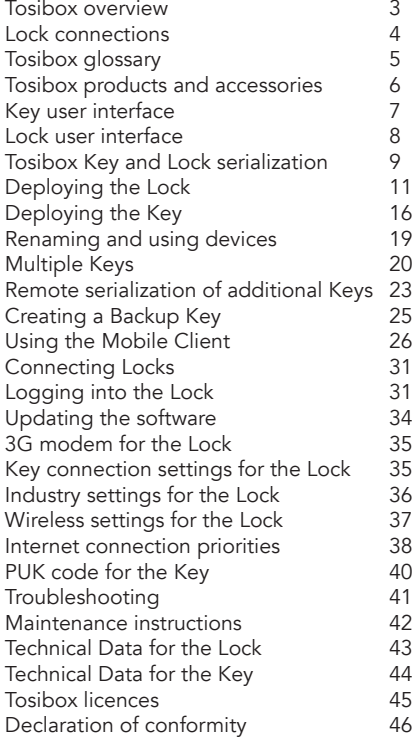

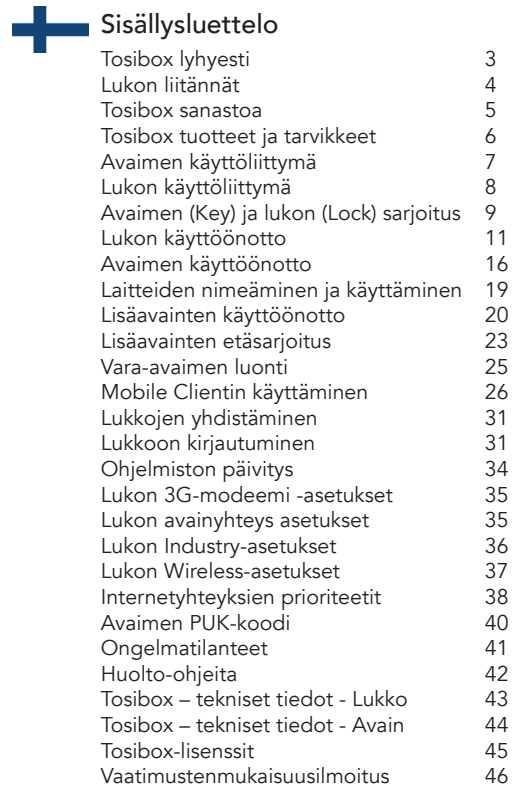

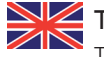

# $\frac{1}{\sqrt{N}}$  Tosibox overview

Tosibox offers a new, automatic way to establish a remote connection easily, quickly and securely. Tosibox is the world's only remote access device with Plug & Go technology. All you need to use it is a power outlet and an internet connection. The operating principle of Tosibox resembles that of a physical Lock and key.

The solution consists of a key device (Key) and a Locking device (Lock). The solution is deployed by serializing the Key physically through the USB port of the Lock. Encrypted connections are established between a Lock and its serialized Key(s), giving the user visibility and control over Lock-connected devices.

Tosibox Locks and Keys that have been serialized to each other will discover each other over the Internet and on separate local networks regardless of how they are connected to the Internet. This allows the control of network devices in the Lock's LAN network.

This user manual is for Lock software version 2.11 and Key software version 2.11. If newer software versions are used, download the latest user manual from Tosibox web site at:

www.tosibox.com/manual

### Tosibox lyhyesti

Tosibox tarjoaa uudenlaisen, automaattisen tavan muodostaa etäyhteys helposti, nopeasti ja turvallisesti. Tosibox on Plug & Go -menetelmään menetelmään perustuva etäyhteyslaite, jonka käyttöönotossa tarvitaan vain verkkovirtaa ja internetliittymä. Tosiboxin toimintaperiaate muistuttaa mekaanisen lukon ja avaimen toimintaa.

Tuote koostuu avainlaitteesta (Avain tai Key) ja lukkolaitteesta (Lukko tai Lock). Käyttöönotto tapahtuu sarjoittamalla laitteet fyysisesti toisiinsa Lukon USB portin kautta. Yhteys etäkohteen ohjattaviin verkkolaitteisiin avautuu Lukkoon sarjoitetun Avaimen avulla.

Toisiinsa sarjoitetut Lukot ja Avaimet löytävät internetistä ja sen eri sisäverkoista toisensa täysin automaattisesti riippumatta siitä, millä tavoin ne ovat yhdistettyinä internetiin. Tällöin päästään ohjaamaan Lukon LAN-verkkoon liitettyjä verkkolaitteita.

Tämä käyttöohje kuvaa Lukon ohjelmistoversiota 2.11 ja Avaimen ohjelmistoversiota 2.11. Jos käytössäsi on tätä uudempia ohjelmistoversioita, lataa uusin käyttöohje Tosiboxin verkkosivuilta osoitteesta:

www.tosibox.com/manual

### Lock connections

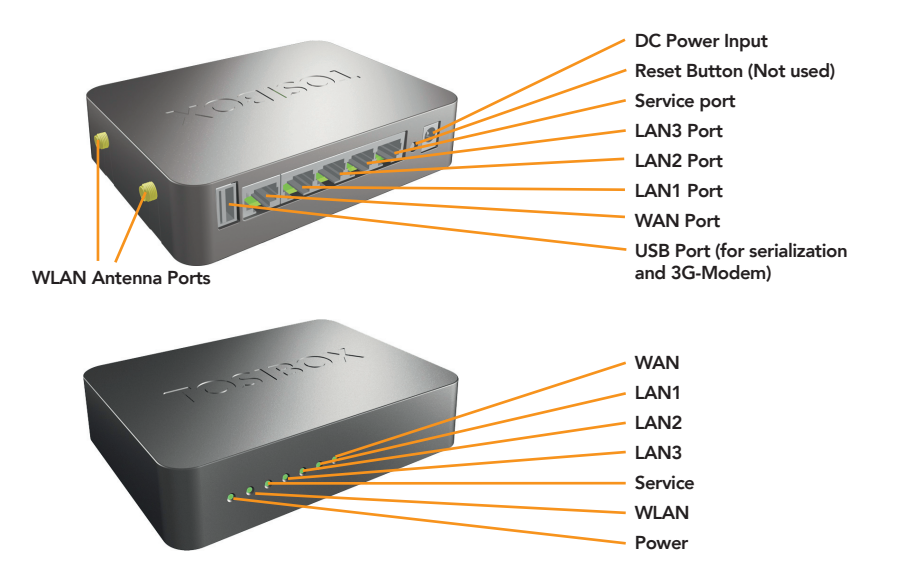

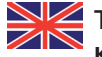

# Tosibox glossary

Key = An intelligent USB-connected device that contains a secure cryptoprocessor. The Key is used to establish a secure connection to the Lock.

**Sub Key** = An additional Key that has restricted access rights.

**Backup Key** = A duplicated backup copy of the Key. All serializations and rights are automatically synchronized between the original Key and the Backup Key.

 $Lock = A$  device that accepts remote connections from serialized Keys and creates private and secure access to connected network devices. The network devices that are connected to the Lock´s LAN port are automatically found. The Lock automatically distributes IP addresses for the Keys, Sub Keys and the network devices connected to LAN port(s) of the Lock. The Lock can also control network devices with fixed IP addresses.

**Sub Lock** = A Lock that has been converted to Sub Lock mode of operation. When connecting two Locks to each other, one must be in Sub Lock mode of operation.

DHCP-server = A network device or software that distributes IP addresses to other devices in a network.

### Tosibox-sanastoa

Key = Älykäs, prosessorin sisältävä USBliitäntäinen avainlaite, jonka avulla muodostuu yhteys lukkolaitteeseen.

Sub Key = Lisäavainlaite (Key), jonka käyttöoikeuksia on rajoitettu ohjelmallisesti.

**Backup Key** = Vara-avain, Avaimesta tehty varmuuskopio. Kaikki sarjoitukset ja oikeudet synkronoituvat automaattisesti alkuperäisen Avaimen ja varmuuskopion välillä.

Lock = Lukkolaite, johon etäyhteydet sarjoitetuilta avaimilta muodostuvat ja joka tarjoaa pääsyn ohjattaviin verkkolaitteisiin. Lukko löytää automaattisesti kaikki sen omiin LAN-liitäntöihin liitetyt verkkolaitteet ja Lukko myös jakaa automaattisesti IP-osoitteet Key- ja Sub Key -avaimille sekä Lukon omaan LANliitäntään liitetyille verkkolaitteille. Lukolla voidaan ohjata myös verkkolaitteita, joilla on kiinteä IP-osoite.

**Sub Lock** = Lukkolaite (Lock), joka on muutettu ohjelmallisesti Sub Lock -tilaan. Yhdistettäessä kaksi Lukkoa keskenään, toisen niistä on oltava Sub Lock -tilassa.

**DHCP-palvelin** = Verkkolaite tai jonkun verkkolaitteen ohjelmallinen osa, joka jakaa verkon laitteille IP-osoitteet.

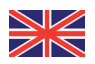

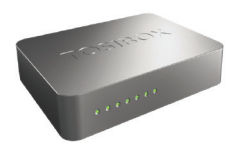

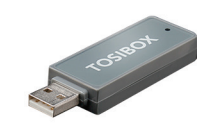

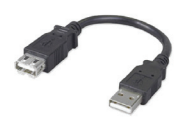

Tosibox Lock Tosibox Key Tosibox Key USB Cable

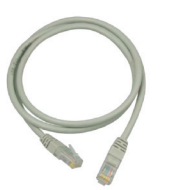

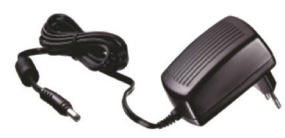

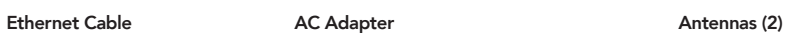

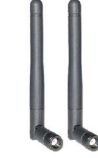

### Tosibox Key

An intelligent USB-connected device that contains a secure cryptoprocessor. The Key is used to establish a connection with the Lock. For more information, please see glossary (page 5).

\*Key user interface (installed from the Key device). In the image on the right you'll notice Tosibox Lock devices that are serialized for the Tosibox Key and the network devices connected to them.

### Tosibox Avain

Älykäs, prosessorin sisältävä USB-liitäntäinen avainlaite, jonka avulla muodostuu yhteys lukkolaitteeseen. Katso lisätiedot sanastosta (sivu 5).

\*Avaimen käyttöliittymä (asennetaan Avaimelta). Kuvan vasemmassa reunassa Avaimelle sarjoitetut Lukko-laitteet ja niihin kytketyt verkkolaitteet. Avaa lisävalikko klikkaamalla nuolipainiketta.

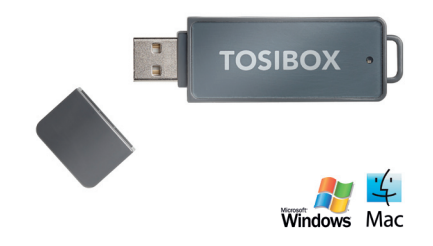

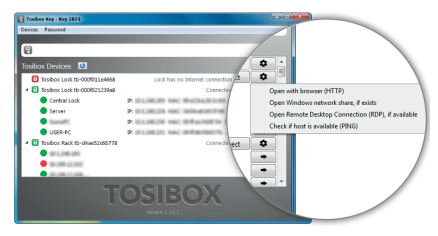

Key user interface\* / Avaimen käyttöliittymä\*

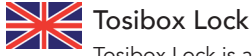

Tosibox Lock is a device that accepts remote connections from serialized Keys and provides access to connected network devices. For more information, please see glossary (page 5).

\*Web user interface of the Lock. The Lock settings can be changed via:

- Service port
- Encrypted Tosibox VPN connection
- • Local network

### Tosibox Lukko

Lukko on laite, johon etäyhteydet sarjoitetuilta avaimilta muodostuvat ja joka tarjoaa pääsyn ohjattaviin verkkolaitteisiin. Katso lisätiedot sanastosta (sivu 5).

\*Lukon selainkäyttöliittymä. Lukon asetuksia voi muuttaa:

- Service-portin kautta
- • Salatun Tosibox-VPN-yhteyden kautta
- • Sisäverkosta

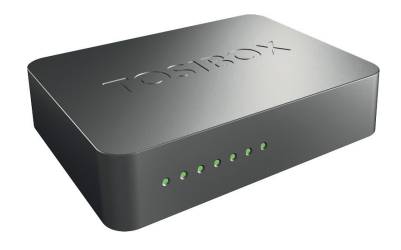

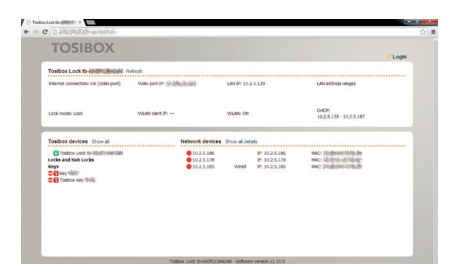

Web user interface for the Lock\* / Lukon verkkokäyttöliittymä\*

### Tosibox Key and Lock serialization

The instructions below can be further clarified by seeing the accompanying diagram on the following page.

- 1. Connect the Tosibox AC adapter to the Lock and wait for 2 minutes. Serialize the Key to the Lock by inserting the Key into the USB port of the Lock. When the LED on the Key stops blinking, the serialization is complete (approximately 10 seconds). Remove the Key from the Lock. You can also serialize additional Locks to the same Key. After the first Key is serialized to the Lock, the subsequent Keys (Sub Keys) are serialized with a computer. See section "Multiple Keys, p.20". Please see the accompanying image on the next page.
- 2 3. Connect the Lock to your network according to your use case. See section Deploying the Lock (p.11.). Remember to make sure that the Lock has a working internet connection.
- 4. Connect the Key to your computer and install the Key software. Follow the section "Deploying the Key".
- 5. The Tosibox connection is now ready to be used to control and monitor remote devices.

### **Avaimen (Key)** ja Lukon (Lock) sarjoitus

Allaolevat kohdat on kuvattu seuraavalla sivulla.

- 1. Kytke Tosibox-virtalähde Lukkoon ja odota 2 minuuttia. Sarjoita Avain Lukkoon laittamalla Avain Lukon USB porttiin. Kun avaimen LEDvalo lakkaa vilkkumasta, sarjoitus on valmis. Irroita Avain Lukosta. Sarjoitustapahtuman kesto on n. 10 sekuntia. Voit sarjoittaa samalle Avaimelle myös useampia Lukkoja. Kun Lukkoon on sarjoitettu ensimmäinen Avain, seuraavat Avaimet sarjoitetaan tietokoneen avulla (Sub Key). Katso kohta "Lisäavainten käyttöönotto, s 20 "
- 2. ja 3. Ota Lukko käyttöön. Riippuen käyttötarpeestasi, yhdistä Lukko verkkoon halutulla tavalla. Katso kohta "Lukon käyttöönotto s. 11". Varmista että Lukko saa toimivan internetyhteyden.
- 4. Liitä Avain omaan tietokoneeseesi ja asenna Avainohjelmisto ohjeen kohdan "Avaimen käyttöönotto" mukaisesti.
- 5. Tosibox-yhteys on nyt valmis käytettäväksi. Sen avulla voit käyttää, ohjata ja valvoa etäkohteita.

Tosibox Key and Lock serialization

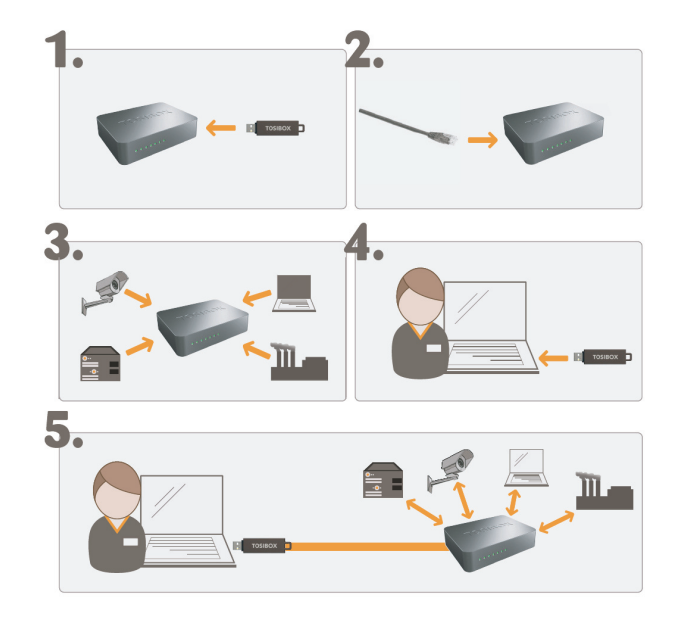

### Tosibox Lock

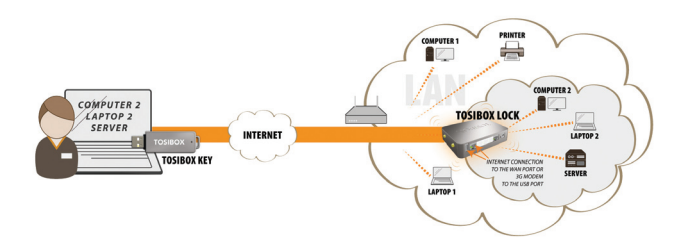

### Deploying the Lock

 $\sqrt{N}$  With its factory default settings, the Lock is connected to the Internet via its WAN port or a 3G/4G modem that can be connected to the USB port of the Lock. In this mode, the Lock creates its own protected local network for the connected devices. Only devices that are connected to the Lock by cable or wirelessly are accessible with the Key.

### Notes:

See "3G modem for the Lock" (p.35) to connect a 3G or 4G modem to the Lock's USB port.

• If the Lock is connected to a DHCP enabled network via any of its LAN ports (LAN1, LAN2 or LAN3), the Lock's own LAN functionality will be lost and an error will result. LAN functionality can be restored by resolving any DHCP conflicts by removing improper LAN connections to the Lock.

### Connecting network devices to the Lock

### A) Connecting network devices that use dynamic IP addresses (DHCP)

Network devices with a DHCP client enabled will automatically connect to the Lock. Simply plug them in and go.

### B) Connecting network devices with static IP addresses:

- 1. Assign static IP addresses to devices (from the Lock's static IP range).
- 2. Go to Network > LAN and see the IP address of the Lock from "IPv4 address". Check also that the network mask in "IPv4 netmask" is set to 255.255.255.192.
- 3. Go to the settings of the network device. Enter an unused IP address into the device that falls within the Lock's static IP range. This can be found on the default (front) page of the Lock's web user interface.

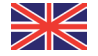

4. Go to the Lock's web user interface and click "Scan for LAN Devices". The Lock will automatically locate all devices that match the Lock's IP range.

### C) Configuring a Lock's static IP address to match an existing network

- 1. Make a note of the IP address and netmask of each controlled network device.
- 2. Select an unused address that falls within the IP address range utilized by the network devices. Go to the Lock's settings by clicking Network > LAN. Set the Lock's IP address field to "IPv4 address" and the netmask field to "IPv4 netmask" and leave the gateway broadcast fields empty.
- 3. Go to Network > DHCP and set the "Start" value so that it's higher than all used static addresses. Set the limit value to a suitable value so that it covers the rest of the unused address in the LAN range. For example, the range 192.168.5.50 – 192.168.5.254 contains 205 addresses so the value would be 205.

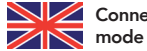

# Connecting the Lock to an existing network in client

Client mode can be used for connecting the Lock to an existing network (e.g. an office network). In this mode, the Lock joins the network like any other device (e.g. a PC) and provides remote users with access to other devices in the same network. The Lock will obtain its address from the DHCP, so the local network needs to have a working DHCP server that allocates IP addresses.

### Setting the Lock to client mode:

- 1. Log into the Lock's web user interface as admin and open the LAN settings by clicking Network > LAN.
- 2. Change the LAN interface protocol field to "DHCP client". Click the "Switch protocol" button and click "Save".
- 3. Connect a cable from the local network to one of the Lock's LAN ports (e.g. LAN3).

### Notice in client mode:

- Do not connect the Internet to the Lock's WAN Port or a 3G modem to the USB port. Doing so will automatically deactivate the client mode and revert the Lock's LAN settings back to factory defaults.
- Do not connect any LAN port directly to the Internet.
- Do not connect the controlled devices to the Lock's LAN ports.
- The Lock will scan the entire LAN network for connected devices and will grant device access to any user with a serialized Key. Please keep this in mind when considering network and information security.
- In cases where access rights need to be restricted, switch on MAC/ IP filtering (under Industry settings) or set up the Lock in its factory default configuration.
- In this mode, the Lock's inbuilt firewall does not protect the devices in the LAN network.

### Lukon käyttöönotto

Oletusasetuksilla Lukko kytketään internetiin liittämällä WAN-porttiin internetyhteys tai kytkemällä USB porttiin liitetään 3G- tai 4Gmodeemi. Tässä tilassa Lukko muodostaa oman suojatun sisäverkon siihen liitettävistä laitteista ja toimii sen yhdyskäytävänä internetiin. Avaimen avulla saadaan yhteys vain näihin Lukkoon suoraan langallisesti tai langattomasti liitettyihin laitteisiin.

### Huomioitavaa:

- Noudata osion "Lukon 3G-modeemi asetukset" osion ohjeita kun kytket 3G- tai 4G-modeemin Lukon USB porttiin.
- • Mikäli Lukko yhdistetään sen LAN- liitännästä (LAN1, LAN2 tai LAN3) muuhun sisäverkkoon, jossa on jo toimiva DHCP-palvelu, , Lukon oma LAN-verkko lakkaa toimimasta. Lukon oma LAN-verkko palautuu toimivaksi, kun väärä kytkentä poistetaan.

### Ohjattavien verkkolaitteiden liittäminen Lukkoon

### A) Vaihtuvalla IP-osoitteella varustettujen laitteiden käyttöönotto:

Mikäli kaikki ohjattavat laitteet toimivat vaihtuvalla IP-osoitteella, ne yhdistyvät Lukkoon automaattisesti. Tässä tapauksessa LAN-verkko muodostuu Plug & Go -periaatteella.

### B) Kiinteällä IP-osoitteella varustettujen laitteiden käyttöönotto:

- 1. Liitä tietokone Lukon service-porttiin. Kirjoita internetselaimeen "http://service.tosibox" tai "http://172.17.17.17". Käyttäjätunnus on "admin" ja salasana on nähtävissä Lukon pohjassa.
- 2. Mene kohtaan Network > LAN ja tarkista Lukon IP-osoite kohdasta "IPv4 address". Tarkista lisäksi että verkkomaskiksi kohdassa "IPv4 netmask" on asetettu 255.255.255.192.
- 3. Mene ohjattavan laitteen asetuksiin. Aseta laite samaan osoiteavaruuteen kuin Lukon LAN siten, että ohjattavan laitteen IP-osoitteen neljäs (viimeinen) luku on Lukon IP-osoitteesta 1–9 seuraavaa ylöspäin. Aseta vielä verkkomaskiksi 255.255.255.192. – Esimerkki: Lukon LANosoite on 10.25.15.193, tällöin ensimmäisen ohjattavan laitteen IP-osoite on 10.25.15.194 ja seuraava 10.25.15.195 jne.
- 4. Mene Lukon selainkäyttöliittymään asetuksiin ja valitse "Scan for LAN devices" -toiminto, jolloin Lukko löytää saman verkkoavaruuden laitteet automaattisesti muutamassa minuutissa. Voit myös asettaa ohjattavan laitteen IP-osoitteen (esim. 10.25.15.194) manuaalisesti Lukon käyttöliittymään "New network device" -toiminnolla. Halutessasi voit myös nimetä laitteen uudelleen.

### C) Kiinteällä IP-osoitteella varustettujen laitteiden käyttöönotto käyttäen niiden nykyisiä osoitteita

- 1. Selvitä ohjattavien laitteiden IP-osoitteet ja verkkomaski. Tämä esimerkki olettaa osoitteeksi 192.168.5.20 ja verkkomaskiksi 255.255.255.0.
- 2. Valitse Lukolle käyttämätön osoite LAN-osoiteavaruudesta (joka on tässä tapauksessa 192.168.5.1 – 192.168.5.254). Mene Lukon asetuksiin osioon Network > LAN ja aseta Lukon IP-osoite (esim. 192.168.5.1) kenttään "IPv4 address" ja verkkomaski (tässä tapauksessa 255.255.255.0) kenttään "IPv4 netmask". Jätä gatewayja broadcast-kentät tyhjiksi.
- 3. Mene valikkoon Network -> DHCP ja aseta "Start"-arvo siten että se on suurempi kuin Lukolla ja laitteilla käytössä olevat staattiset IPosoitteet (esim. 50). Mikäli "Limit"- arvoa on tarvetta muuttaa, aseta se sopivasti siten että se kattaa loput LAN-osoiteavaruudesta (esim. 192.168.5.50 – 192.168.5.254 käsittää 205 osoitetta joten arvoksi tulisi 205).

### Lukon liittäminen olemassa olevaan verkkoon clienttilassa

Client-tilaa voi käyttää esim. pienyrityksen toimistoon etäyhtäyden muodostamista varten. Tässä tilassa Lukko on yksi sisäverkon laitteista (kuten PC) ja tarjoaa etäkäyttäjille automaattisesti pääsyn haluttuihin muihin saman verkon laitteisiin. Client-tilassa Lukko hakee IP-osoitteensa automaattisesti, jolloin sisäverkossa täytyy olla IP-osoitteet jakava toimiva DHCP-palvelin.

### Lukon client-toimintatilan käyttöönotto:

- 1. Kirjaudu sisään Lukon selainkäyttöliittymään adminkäyttäjänä ja avaa asetuksista Network > LAN.
- 2. Vaihda LAN-liitännän protokollaksi "DHCP client", valitse "Switch protocol" ja paina lopuksi "Save".
- 3. Kytke sisäverkon Ethernet-kaapeli johonkin Lukon LANporteista (esim. LAN3).

### Huomioitavaa client-tilassa:

- • Älä kytke verkkojohtoa Lukon WAN-porttiin tai 3G-modeemia USB porttiin, koska tällöin Lukko poistuu client-tilasta ja LAN-asetukset palautuvat oletusarvoihinsa.
- • LAN-porttia ei saa kytkeä suoraan internetliittymään.
- • Älä kytke ohjattavia laitteita Lukon LAN-portteihin.
- • Lukko skannaa koko sisäverkon löytääkseen hallittavat laitteet ja Avaimen käyttäjällä on oletuksena pääsy kaikkiin sisäverkon laitteisiin. Huomioi tietoturva.
- • Mikäli käyttöoikeutta täytyy rajoittaa, ota käyttöön MAC tai IPsuodatus (industry-asetus) tai ota Lukko käyttöön oletustilassaan (ks. kappale "Lukon käyttöönotto").
- • Tässä tilassa Lukon sisäänrakennettu palomuuri ei suojaa sisäverkon laitteita.

### 1. Deploying the Key **3. Key user interface**

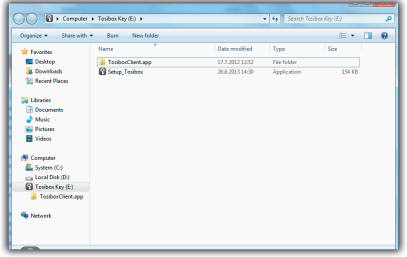

### 2. Setting the password

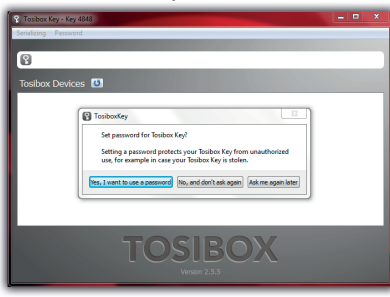

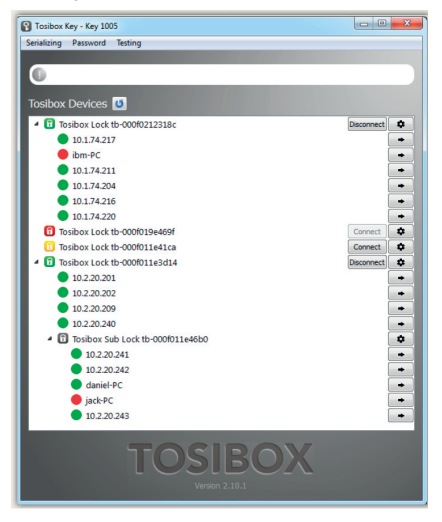

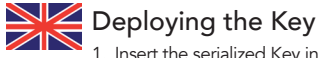

- 1. Insert the serialized Key into the USB port of your computer. You should notice an auto play window open up on your desktop. If not, double click the executable file located in the Key's folder (Setup\_Tosibox.exe). If your computer asks whether you want to allow Tosibox to make changes to your computer click yes.
- 2. The Key software will ask for a password that you can enter if you wish (recommended). By entering a password, you can prevent the unauthorized use of the Key. Store the password safely.
- 3. The Key software opens up a window that shows the Locks that have been serialized to the Key. Connect the Key with the wanted Lock by clicking the Lock's "Connect" icon.
- 4. The Key info dialogue shows the status of the connection between the Key and Lock.

The Key is now ready to be used

### The Lock symbol displays a different colour according to the operating status of the Lock:

- $Rad = Lock$  is not connected to the Internet.
- Yellow = The Lock and Key have detected each other but a connection has yet to be established.
- Green = An encrypted connection has been established between the Lock and Key.

### The Key symbol located in the computer's task bar displays different colours according to the operating status of the Key:

- Red = The Key is not connected to the Internet.
- Yellow = The Key is connected to the Internet, but not to any found Locks.
- Green = The Key is connected to at least one Lock.

### Avaimen käyttöönotto

- 1. Aseta sarjoitettu Avain tietokoneen USB porttiin. Käynnistä työpöydälle avautuvasta "Autoplay" -ikkunasta "Setup\_Tosibox" -niminen suoritustiedosto. Jos tietokoneesi kysyy sallitko Tosiboxin tehdä muutoksia > klikkaa salli. Avaimen asennus käynnistyy. Asennuksen jälkeen sulje asennusikkuna valitsemalla "close".
- 2. Avain kysyy salasanan, jonka voit tässä vaiheessa syöttää (suositus). Asettamalla salasanan voit estää Avaimen luvattoman käytön. Talleta salasana huolella.
- 3. Avain aukaisee ikkunan, jossa näkyvät Avaimelle sarjoitetut Lukot. Yhdistä Avain haluamaasi Lukkoon klikkaamalla kyseisen Lukon connect-painiketta.
- 4. Seuraavaksi Avaimen info-laatikossa näkyy tieto kuinka Avain muodostaa yhteyden Lukkoon.

Avaimen käyttöönotto on valmis.

### Lukkosymboli näkyy ikkunassa eri värillä riippuen lukon toimintatilasta:

- • Punainen = Lukko ei ole yhteydessä internetiin.
- Keltainen = Lukko ja Avain ovat tunnistaneet toisensa, mutta Avaimen ja Lukon välinen yhteys on vielä muodostumatta.
- Vihreä = Avaimen ja Lukon välinen salattu yhteys on muodostunut.

### Avainsymboli näkyy tietokoneen tehtäväpalkissa eri värillä riippuen avaimen toimintatilasta:

- Punainen = Avain ei ole saanut yhteyttä internetiin.
- Keltainen = Avain on saanut yhteyden internetiin ja löytänyt ainakin yhden Lukon, mutta Avaimen yhteys yhteenkään Lukkoon ei ole vielä muodostunut.
- • Vihreä = Avaimen salattu yhteys ainakin yhteen Lukkoon on muodostunut.

17

### Key user interface

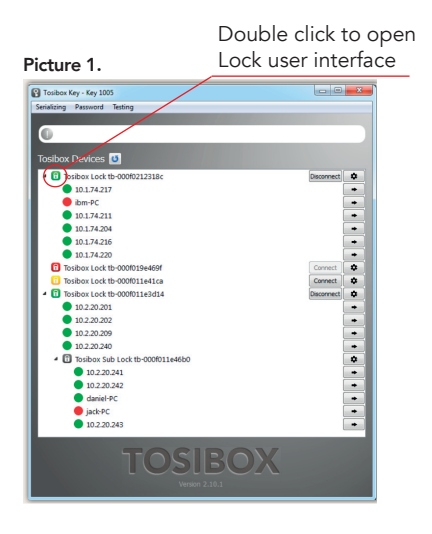

### Picture 2.

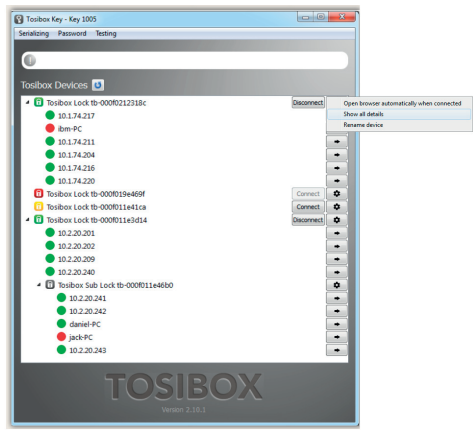

### Picture 3.

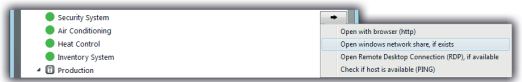

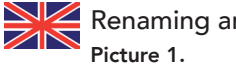

# Renaming and using devices

This is the start window for the Key user interface. You can open the Lock user interface by double clicking the Lock icon on the left side of the window.

### Picture 2.

By clicking  $\boxed{\bullet}$  an extra menu opens.

- 1. Click "Open browser automatically when connected" to have the Lock user interface launch automatically when the Key connects to the Lock.
- 2. Selecting "Show all details" allows you to view all the details of the connected device.
- 3. Click "Rename device" to rename the selected device. Lock names are Key specific, so a Lock's name change will be reflected only with the Key that was used to change it.

### Picture 3.

- 1. You can open the browser user interface of the controlled device in "Open with browser (http)".
- 2. You can connect to network sharing in "Open windows network share".
- 3. You can open the remote desktop connection in "Open Remote Desktop Connection (RDP), if available".
- 4. You can check the functionality of the controlled device with PING command in "Check if host available (PING)".

### Laitteiden nimeäminen ja käyttäminen

### Kuva 1.

Avaimen käyttöliittymän alkunäkymä. Lukon käyttöliittymä aukeaa oletusselaimeen tuplaklikkaamalla Lukko-kuvaketta.

### Kuva 2.

Klikkaamalla  $\bullet$  avautuu lisävalikko.

- 1. Voit valita Lukon oletusselaimen aukeamaan automaattisesti Avaimen käyttöliittymän kohdasta "Open browser automatically when connected.
- 2. Näet laitteiden lisätiedot klikkaamalla: "Show all details".
- 3. Voit nimetä Lukon klikkaamalla "Rename device". Huomioi että nimeäminen näkyy vain tälle kyseiselle Avaimelle.

### Kuva 3.

- 1. "Open with browser (http)" -kohdasta voit avata ohjattavan laitteen selainkäyttöliittymän.
- 2. "Open windows Network Share, if exists" -kohdasta voit yhdistää palvelimen verkkojakoon.
- 3. "Open Remote Desktop Connection (RDP), if available" -kohdasta voit ottaa käyttöön etätyöpöytäyhteyden.
- 4. "Check if host available (PING)" -kohdasta voit tarkistaa laitteen yhteyden toimivuuden PINGkomentokehotteella.

### Multiple Keys / Lisäavainten käyttöönotto

### Picture 1. Picture 2.

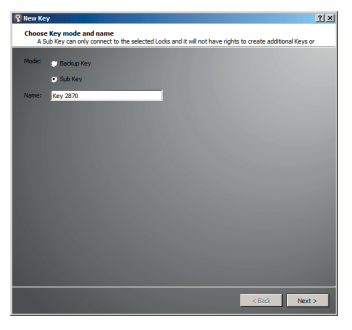

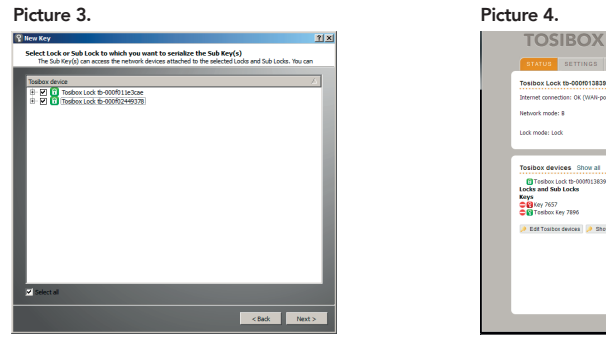

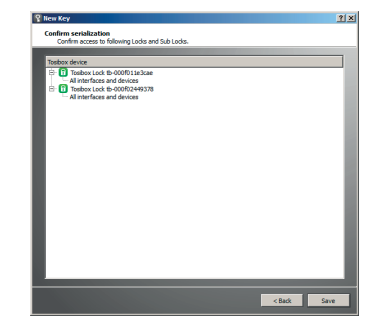

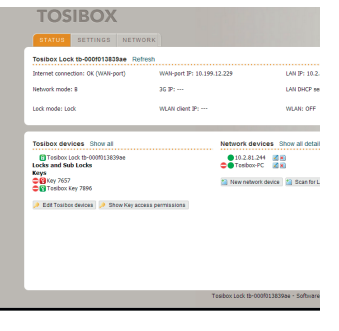

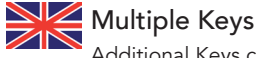

- Additional Keys can be serialized to a Lock.
- 1. Insert a previously serialized Key into the USB of your computer.
- 2. Insert a new Key to another USB port of the computer. Picture 1.
- 3. Wait until "New Key" window opens.
- 4. When a new Key is turned into a Sub Key, choose "Sub Key", provide a descriptive name for it, and click "Next". A Sub Key is able to connect to chosen Locks but it has no rights to serialize new Keys. Picture 2.
- 5. Select the Lock(s)/Sub Lock(s) to which you want to serialize the extra Key and choose "Next". Picture 3.
- 6. Confirm the selection by pressing "Save". Serialization for the extra Key is now complete. Picture 4.
- 7. Serializations of additional keys can be removed in the Lock user interface by clicking "Edit Tosibox devices" (admin only).

### Lisäavainten käyttöönotto

Voit sarjoittaa Lukkoon tarvitsemasi määrän lisäavaimia. Tätä ennen tulee olemassa oleva Avain olla sarjoitettu vähintään yhteen Lukkoon.

- 1. Aseta Lukossa sarjoitettu Avain tietokoneen USB porttiin.
- 2. Aseta uusi Avain tietokoneen toiseen USB porttiin. Kts. kuva 1.
- 3. Odota kunnes "New Key" -ikkuna aukeaa.
- 4. Kun uudesta avaimesta tehdään Sub Key, valitse "Sub Key", anna avaimelle haluamasi nimi ja klikkaa "Next". Sub Keyllä voi muodostaa yhteyden Lukkoon, mutta sillä ei ole oikeutta sarjoittaa uusia Avaimia. Kts. Kuva 2.
- 5. Valitse Lukko/Lukot (Lock tai Sub Lock), johon haluat sarjoittaa lisäavaimen ja valitse "Next". Kts. kuva 3.
- 6. Vahvista valinta painamalla "Save". Lisäavaimen sarjoitus on nyt valmis. Kts. kuva 4.
- 7. Lisäavaimen sarjoituksen voi poistaa admin-tunnuksella Lukon käyttöliittymän toiminnolla "Edit Tosibox devices".

Extra Key use case / Lisäavaimen käyttöesimerkki

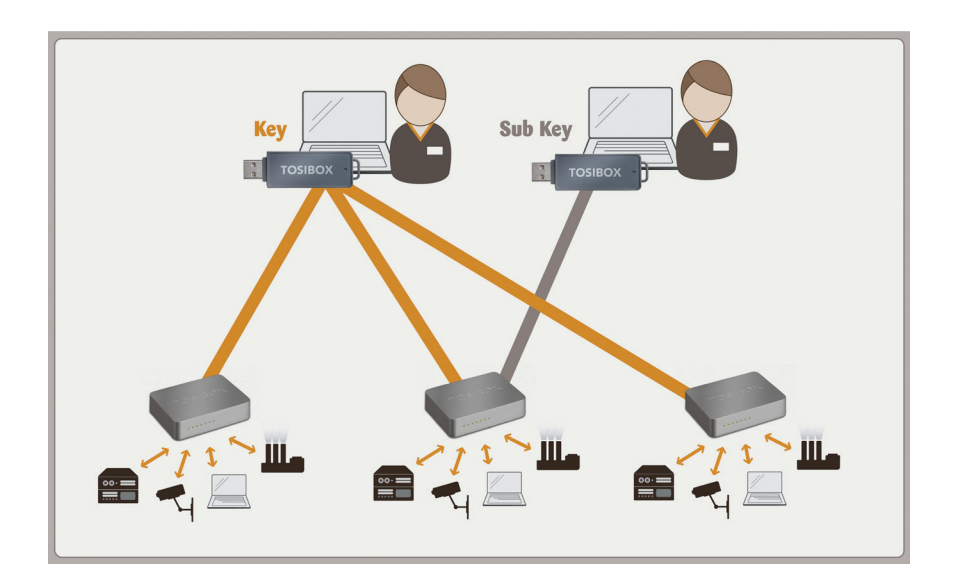

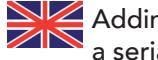

### Adding additional Locks to a serialized Key

This feature is only available for Keys that have already been serialized locally.

- 1. Insert the Key into the USB port of the computer and wait for the Tosibox Key application to start.
- 2. Choose "Manage Keys" from the "Devices" menu in the user interface and open the "Sub Keys" tab.
- 3. Choose the extra Keys to which you want to serialize new Locks and press the "Serialize..." button.
- 4. Choose the Locks to which you want to serialize the extra Keys and press the "Next" button.
- 5. A list of targeted Locks is displayed. Confirm serialization and click "Save".
- 6. Serialization of the extra Keys is now complete. Press "Finish" button to exit the wizard.

Lisäavainten etäsarjoitus

Tämä toiminto vaatii, että olet sarjoittanut halutut lisäavaimet ensin paikallisesti omassa tietokoneessasi.

- 1. Aseta Avain tietokoneen USB porttiin ja odota, kunnes Tosibox Key -sovellus käynnistyy.
- 2. Käynnistä "Manage Keys" -toiminto käyttöliittymän "Devices"-valikosta ja valitse "Sub Keys" -välilehti.
- 3. Valitse lisäavaimet, joille haluat sarjoittaa uusia lukkoja, ja paina "Serialize..."-painiketta.
- 4. Valitse seuraavaksi ne Lukot, joihin haluat lisäavaimet sarjoittaa, ja paina sen jälkeen "Next"-painiketta.
- 5. Seuraavaksi näytetään lista niistä lukoista, joihin lisäavaimet sarjoitetaan. Varmistettuasi, että olet sarjoittamassa lisäavaimia oikeisiin lukkoihin, paina "Save" painiketta.
- 6. Lisäavainten sarjoitus on nyt valmis. Paina "Finish" painiketta poistuaksesi toiminnosta.

### Creating a Backup Key / Vara-avaimen luonti

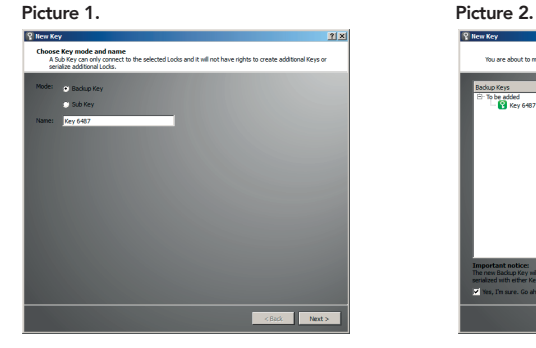

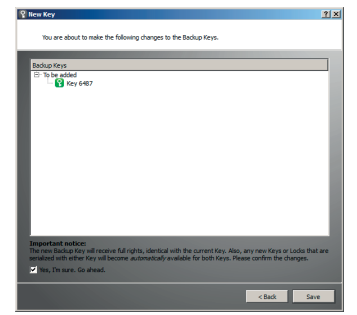

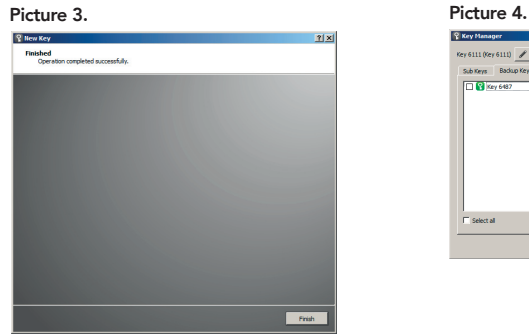

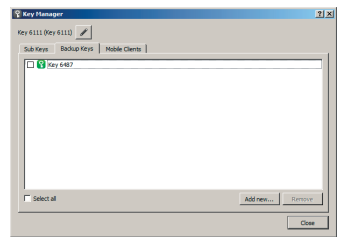

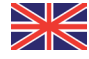

# Creating a Backup Key

A duplicate can be made from a Key that has been serialized to a Lock. This duplicate can act as a Backup Key, for example.

- 1. Insert the Key into the USB port of the computer.
- 2. Insert a new Key into another USB port of the computer. Picture 1.
- 3. Wait until the "New Key" window opens.
- 4. Choose "Backup Key" and press "Next". All serializations and user rights are automatically synchronized between the Backup Keys. Picture 2.
- 5. Confirm by pressing "Save". Picture 3.
- 6. The Backup Key is now created. Press "Finish" button to exit the feature. Picture 4.
- 7. The Backup Keys can be managed later in the Key user interface under "Manage Keys". Important: This feature creates a Backup Key with equal user rights. Later, when the new locations are deployed by the other Key, the access rights are automatically copied to both Keys.

Vara-avaimen luonti

Lukkoon sarjoitetusta Avaimesta on mahdollista luoda myös Vara-avain, esimerkiksi varmuuskopioksi.

- 1. Aseta Lukossa sarjoitettu Avain tietokoneen USB porttiin.
- 2. Aseta uusi Avain tietokoneen toiseen USB porttiin. Kts. kuva 1.
- 3. Odota kunnes "New Key" -ikkuna aukeaa.
- 4. Kun uudesta Avaimesta tehdään Vara-avain, valitse "Backup Key" ja paina "Next". Kaikki sarjoitukset ja oikeudet synkronoituvat automaattisesti Vara-avainten välillä. Kts. kuva 2.
- 5. Vahvista toimenpide painamalla "Save". Kts. kuva 3.
- 6. Vara-avain on nyt luotu. Paina "Finish"-painiketta poistuaksesi toiminnosta. Kts. kuva 4.
- 7. Voit myöhemmin hallita Vara-avaimia Avaimen käyttöliittymän toiminnolla "Manage Keys". Tärkeää huomioida: Tämä valinta antaa uudelle Vara-avaimelle yhtäläiset oikeudet. Jatkossa myös kaikkiin uusiin kohteisiin, mitkä otetaan käyttöön vain toisen avaimen toimesta, kopioituu pääsyoikeus AUTOMAATTISESTI kummallekin avaimelle!

# 1 DO 4  $Q$   $M$  12 â TOSIBOX Mobile Client P 500

TOSIBOX Mobile Client extends the TOSIBOX ecosystem to mobile devices, allowing easy and secure remote connections also from Android smartphones and tablets.

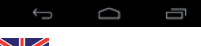

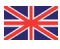

1. Download and install the Tosibox mobile client from the Google Play store.

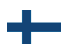

- 1. Lataa ja asenna Tosibox mobile client Google Play verkkokaupasta.
- 2. Open the Tosibox Key software by plugging a serialized Key into the USB port of your computer.
- 3. Go the software menu and select Devices > Manage Keys.
- 4. Select the mobile clients tab and click Add new...

**C** Key Manager  $x_{\text{ev}}$  7998

Select all

Sub Keys | Backup Keys | Mobile Clerris

 $\sqrt{2}$ 

 $\Box$ 

Addness<sub>ing</sub> Senator... Environment

- 2. Avaa Tosibox Key -ohjelma asettamalla sarjoitettu Avain tietokoneesi USBporttiin.
- 3. Mene ohjelman valikkoon ja valitse Devices > Manage Keys.
- 4. Valitse Mobile Clients ja klikkaa Add new…

### Using the Mobile Client Mobile Clientin käyttäminen

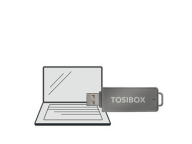

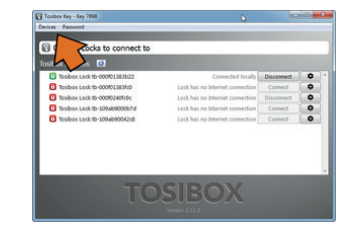

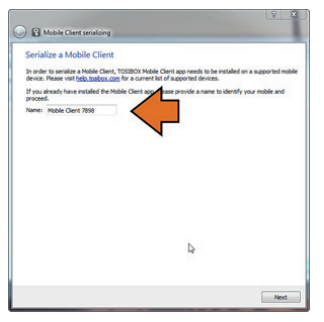

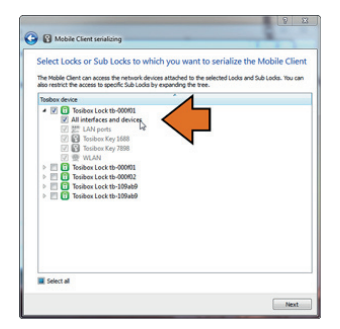

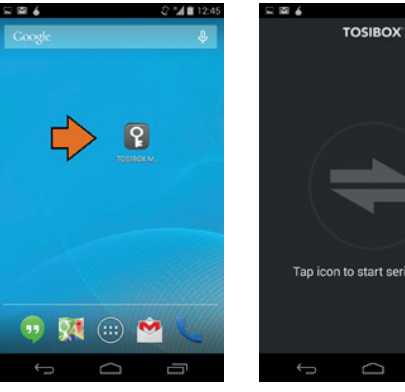

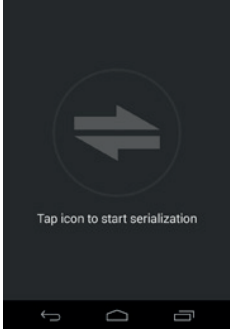

2 ™ 12:42

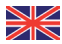

- 5. Enter the name of your mobile device and click Next.
- 6. Select the Locks that you would like to access through your mobile device and click Next.
- 7. Open the Tosibox mobile client on your device.
- 8. Tap the screen to start serialization.

# -1

- 5. Anna nimi mobiililaitteellesi ja klikkaa Next.
- 6. Valitse Lukot joihin haluat muodostaa yhteyden mobiililaitteellasi ja klikkaa Next.
- 7. Avaa Tosibox Mobile Client laitteessasi.
- 8. Kosketa ruutua aloittaaksesi sarjoituksen.

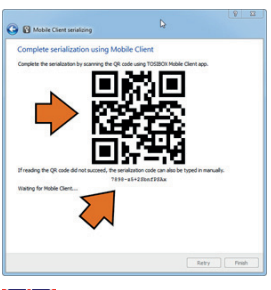

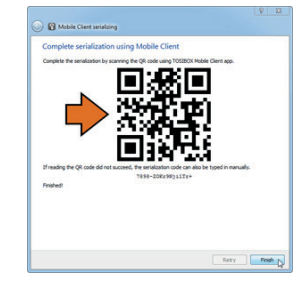

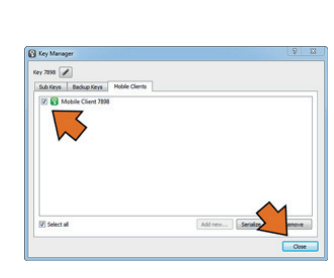

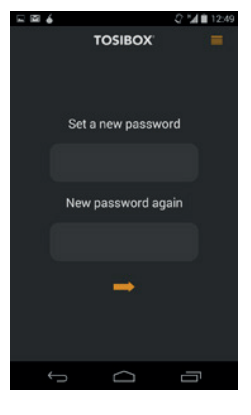

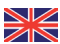

- 9. Scan the QR code displayed on your computer or enter the serialization code where prompted on your device.
- 10. Click Finish once the the serialization is complete.
- 11. Make sure your device is checked and close the Key manager window.
- 12. Create a password for the mobile client.

- 
- 9. Kuvaa tietokoneen ruudulla näkyvä QR-koodi laitteen kameralla tai syötä sarjoituskoodi laitteelle.
- 10. Klikkaa Finish kun sarjoitus on valmis.
- 11. Tarkista että laitteesi on valittuna ja klikkaa Close.
- 12. Luo Mobile Clientille salasana ja klikkaa oranssia nuolta.

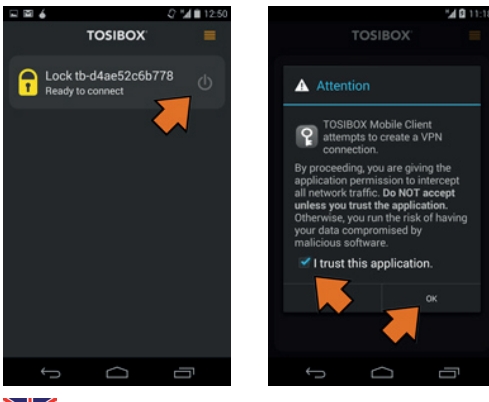

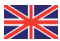

- 13. Connect to a Lock by selecting its on/off icon.
- 14. Check the I trust this application dialogue box and click OK.

- 13. Yhdistä Lukko valitsemalla on/off -ikonista.
- 14. Valitse I trust this application ja klikkaa OK.

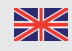

Congratulations! You're done! Now your mobile client is serialized and can connect to the selected Locks and devices connected to them.

You can open network devices through your web browser (if available) by clicking the the appropriate globe icon. Note: If your network device does not have a web interface (HTTP / HTTPS), you can use a third party application to make the connection. You can find third party applications from the Google Play store. You can copy the network device IP address to the device's clipboard by clicking the IP button. Doing so will allow you to

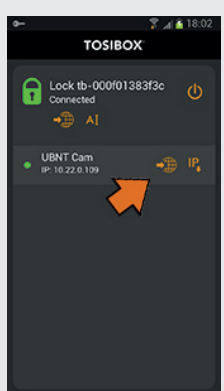

paste the IP address to a third party application.

Nyt Mobile Clientisi on sarjoitettu ja sillä voidaan ottaa yhteys valittuihin Lukkoihin ja niihin kytkettyihin laitteisiin.

Voit avata yhteyden verkkolaitteisiin verkkoselaimesi (jos käytettävissä) kautta klikkaamalla asiaankuuluvaa maapallonkuvaa. Huomaa: jos verkkolaitteessasi ei ole verkkoliitäntää (HTTP / HTTPS), voit käyttää kolmannen osapuolen sovellusta yhteyden muodostamiseen. Kolmannen osapuolen sovelluksia löytyy Google Play -verkkokaupasta. Voit kopioida verkkolaitteen IP-osoitteen mobiililaitteesi leikepöydälle klikkaamalla IP-painiketta. Tällä tavoin voit antaa IP-osoitteen kolmannen osapuolen sovellukseen.

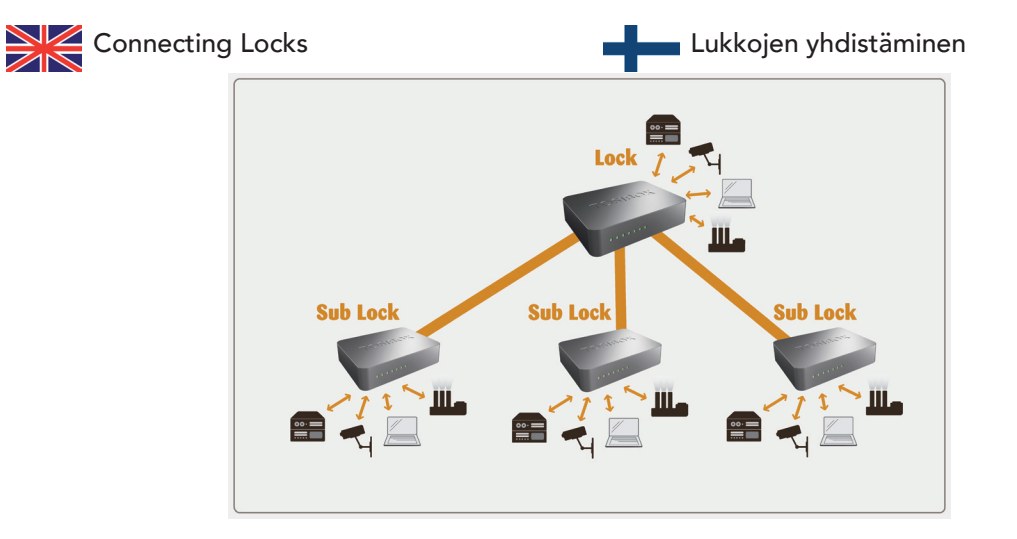

### Connecting Locks

With Tosibox Locks one can connect machines in separate places so that the connection between them is permanently and automatically on. One example is a realtime protected connection between home and office. This is made with a Lock/Sub Lock solution (see accompanying image Connecting Locks). Up to 10 Sub Locks can be connected to one Lock.

First serialize the Key to all the Locks to be connected as described in section "Tosibox Lock and Key serialization".

### Lukkojen yhdistäminen

Tosibox Lukoilla voidaan yhdistää myös pysyvästi kaksi tai useampia eri nettiosoitteissa tai maantieteellisesti eri alueilla sijaitsevaa kiinteää kohdetta toisiinsa siten, että yhteys niiden välillä on kokoaikaisesti ja automaattisesti aina päällä. Tällainen yhteys on esimerkiksi jatkuvaaikainen kodin ja konttorin välinen suojattu yhteys. Tämä toteutetaan "Lock - Sub Lock" -yhdistelmällä (ks. kuva). Yhteen Lukkoon voidaan liittää jopa 10 Sub Lockia.

Sarjoita aluksi Avain kaikkiin yhdistettäviin Lukkoihin kohdan "Avaimen ja Lukon sarjoitus" -ohjeiden mukaisesti.

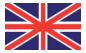

- 1. Insert a serialized Key to the USB port of the computer.
- 2. Choose "Devices" from the Key user menu and "Serialize Locks" from the drop down menu.
	- 3. Choose the Locks that you want to serialize together and choose "Next".
	- 4. Choose the Lock that you want to attach the Sub Locks. The other Locks will be changed to Sub Lock operating mode.
	- 5. Confirm the selection > Save > serializing is ready.

Note: The serializations will come into effect when the Locks have access to the Internet.

The Sub Lock ends of the connection in the picture do not have their own DHCP service. If the connection between the Lock and the Sub Lock is interrupted, the network devices connected with the Sub Lock can no longer connect to the Internet and each other.

### Logging in to the Lock

The Lock has two user accounts with different access levels, user and admin. The usernames and the passwords are printed on the bottom of the Lock. The user account has a limited set of rights to make changes.The Lock's settings can be changed remotely with the Key or locally by connecting the PC directly to Lock's service port through an ethernet cable.

Log into the Lock using admin or user as the username. When logging in directly from the service port of the Lock the address is "http://

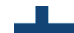

- 1. Aseta sarjoitettu Avain tietokoneen USB porttiin.
- 2. Valitse Avain käyttövalikosta "Devices" ja alasvetovalikosta "Serialize Locks".
- 3. Valitse Lukot, jotka haluat sarjoittaa yhteen ja valitse "Next".
- 4. Valitse Lukko, johon liität Sub Lockit. Muut Lukot vaihtuvat Sub Lock -toimintatilaan.
- 5. Vahvista valinta > Save > Sarjoitus on valmis.

Huom! Sarjoitukset tulevat voimaan vasta kun Lukot ovat internetyhteydessä.

Kuvan Sub Lock -yhteyspäissä ei ole omaa DHCP -palvelua. Mikäli yhteys Lockin ja Sub Lockin välillä katkeaa, eivät Sub Lockiin kytketyt verkkolaitteet saa enää yhteyttä internetiin eivätkä toisiinsa.

### Lukkoon kirjautuminen

Lukossa on kaksi käyttäjäoikeustasoa, user ja admin. käyttäjätunnukset ja salasanat ovat nähtävissä Lukon pohjassa. User-käyttäjällä on rajoitetummat oikeudet tehdä muutoksia. Lukon asetuksia pääsee muuttamaan sekä etäältä Avaimen avulla että yhdistämällä PC suoraan ethernet-kaapelilla Lukon service-porttiin.

Kirjaudu sisään Lukkoon käyttäen admin -tai user-tunnusta. Kirjauduttaessa suoraan Lukon service-portista osoite on "http://service.tosibox"

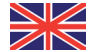

service.tosibox" or "http://172.17.17.17".

When logging in from the "LAN" ports (1, 2 or 3) the address is "http://service. Tosibox" (Not functional in client mode).

The user account has the following rights:

- Adding new controlled devices
- Renaming the controlled devices
- Removing of controlled devices
- Software update download
- **Rebooting**
- Changing the user password

The admin account has the following rights:

- All user level rights
- Changing the admin password
- Scanning the network devices
- Renaming the Key and Lock connections
- Removing the Key and Lock connections
- Removing the serializations
- Allowing/disallowing the automatic software updates
- Changing the operating mode (Lock Sub Lock)
- Wireless settings (WLAN)
- Settings of LAN and WAN connections (e.g. DHCP settings, own static IP addresses of the Lock, setting the static routes)
- 3G settings
- Industry settings
- **MAC** filtering
- Internet connection priority settings
- Wireless client connection setting

tai "http://172.17.17.17". Kirjauduttaessa LANporteista (1, 2 tai 3) osoite on "http://service. tosibox"(ei toimi Client-tilassa).

User-tunnuksella on seuraavat oikeudet:

- Ohjattavien laitteiden lisääminen
- Ohjattavien laitteiden nimeäminen
- Ohjattavien laitteiden poistaminen
- Ohjelmistopäivityksen hakeminen
- • Lukkolaitteen uudelleenkäynnistys
- • User-käyttäjän salasanan vaihtaminen

Admin-tunnuksella on seuraavat oikeudet:

- Kaikki user-tunnuksen oikeudet
- • Admin -käyttäjän salasanan vaihtaminen
- • Verkkolaitteiden skannaustoiminto
- Avain- ja Lukko -yhteyksien uudelleen nimeäminen
- Avain- ja Lukko -yhteyksien poistaminen
- Sarjoitusten poistaminen
- • Automaattisten ohjelmistopäivitysten salliminen/ estäminen
- Toimintamoodin vaihto (Lock Sub Lock)
- Langattoman verkon asetukset (WLAN)
- • LAN- ja WAN-liitynnän verkkoasetukset (mm. DHCP asetukset, laitteen omat kiinteät IP-osoitteet ja kiinteän reitin määrittäminen)
- • 3G-asetukset
- Industry-suojausasetukset
- • MAC-suodatustoiminto
- Internetyhteyksien priorisointiasetukset
- • Wireless Client-liitäntäasetus

### User Interface – Lock

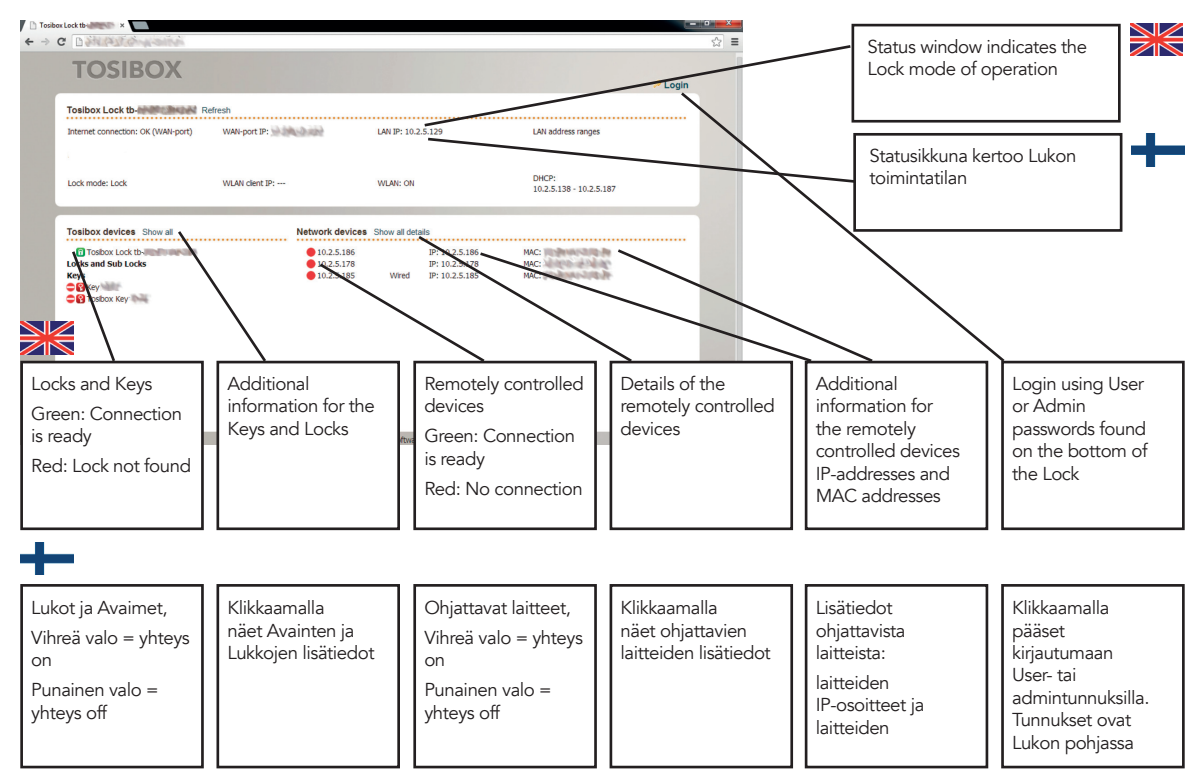

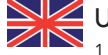

# $\sum$  Updating the software

1. Connect the computer to the service port of the Lock with an ethernet cable. First check that you have access to the Internet via the service port. Open an internet browser and type http://172.17.17.17 or http://service.tosibox into the address field to access the Lock user interface. Do not type "www" before the "http://" in either address.

Alternatively you can also log in remotely using the "admin" user ID. When the connection between the Key and the Lock is active, double click the Lock symbol in the Key user interface. Log in using "admin" for the user ID. The password is visible on the bottom of the Lock.

- 2. Choose "settings" > "software update" > "Start software update".
- 3. Wait until the software has downloaded. Do not interrupt the power of the Lock during the software update process. The update is complete when the software gives a notice "Software updated successfully".

Automatic software updates are activated as a default setting. You can select the time when the automatic update of the released software is allowed. You can deactivate the automatic software update from the Lock user interface. Choose "settings" > "software update" > uncheck the box "auto update enable".

### Ohjelmiston päivitys

1. Liitä tietokone Lukon Service -porttiin ethernetkaapelilla. Varmista aluksi, että pääset tietokoneella internettiin Service-portin kautta. Avaa internetselain. Kirjoita osoitekenttään: http://172.17.17.17 tai http://service. tosibox päästäksesi Lukon käyttöliittymään.

Älä käytä www-etuliitettä. Vaihtoehtoisesti voit kirjautua myös etäältä Lukkoon Avaimen avulla. Avaimen ja Lukon välisen yhteyden ollessa päällä tuplaklikkaa avaimen käyttöliittymässä Lukon symbolia. Kirjaudu sisään käyttäen "admin" -käyttäjätunnusta, salasana on nähtävissä Lukon pohjassa.

- 2. Valitse "settings" > "Software update" > "Start Software update".
- 3. Odota että ohjelmisto latautuu. Älä katkaise Lukon virtaa ohjelmistopäivityksen aikana. Päivitys on valmis kun ohjelmisto ilmoittaa "Software updated successfully".

Oletusasetuksena automaattinen ohjelmiston päivitys on aktivoituna. Voit valita kellonajan jolloin mahdollinen julkaisuun tuleva ohjelmistopäivitys saa asentua automaattisesti. Voit halutessasi asettaa automaattisen ohjelmiston päivityksen ei-aktiiviseksi Lukon käyttöliittymästä. Valitse "settings" > "software update" -> poista ruksi kohdasta "auto update enable".

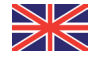

# $\frac{3}{3}$  3G settings for the Lock

You can connect the Lock to the Internet with a 3G modem. For information on supported modems go to: http://help.tosibox.fi

- 1. Log in as admin user, select "network" > "3G".
- 2. Fill in the APN and if necessary the PIN field according to the SIM card settings. For APN settings information, please contact your mobile operator.
- 3. You can force the data operator subscriber connection to work in either 3G or 2G mode, disabling the automatic state change.
- 4. Confirm the selection > Save.
- 5. Connect a Tosibox supported 3G modem to the USB port of the Lock.

### Key connection settings for the Lock

You can allow connections from Lock to Key. Log into the Lock as admin, select "edit Tosibox devices" > remove selection "Deny access towards client"

You can change the Key connection type from Layer 3 -routed to Layer 2 -bridged ("Connection type" > "Layer 2 -bridged").

### Lukon 3G-modeemiasetukset

Voit kytkeä Lukon internetiin 3G-mokkulan avulla. Tarkista tuetut mokkulat http://help.Tosibox.fi -sivulta.

- 1. Kirjaudu sisään Lukkoon admin-käyttäjänä, valitse "network"  $>$  "3G".
- 2. Täytä APN-kenttä ja tarvittaessa PIN-kenttä SIM-kortin asetusten mukaisesti. Lisätietoa APN-asetuksista saat mobiilioperaattoriltasi.
	- APN:t Suomessa:
	- $-DN\Delta = \text{internat}$
	- Elisa = internet
	- Saunalahti = internet.saunalahti tai internet
	- Sonera = internet tai prointernet tai opengate
- 3. Voit halutessasi valita liittymän toimimaan joko 2G tai 3G -tilassa ilman että tila vaihtuu automaattisesti.
- 4. Vahvista valinta > Save.
- 5. Liitä lopuksi Tosiboxin tukema 3G-modeemi Lukon USBliitäntään.

### Lukon avainyhteysasetukset

Voit sallia yhteydet Lukon päästä Avaimen suuntaan: Kirjaudu sisään Lukkoon adminkäyttäjänä, valitse "edit Tosibox devices" > poista valinta kohdasta "Deny access towards client"

Voit muuttaa avainyhteyden Layer 3 -routed -tyyppisestä Layer 2 -bridged -tyyppiseksi ("Connection type" > "Layer 2 - bridged")

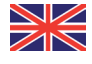

# $\frac{1}{\sqrt{1-\frac{1}{\sqrt{1-\frac{1$

- 1. Log in as *admin*
- 2. Choose "settings" > "industry"
- 3. Choose the setting you want and confirm selection > Save

### Industry settings allow you to:

- Configure the Lock to automatically search for devices ("Auto Discover Enabled").
- Allow Tosibox technical support access to your Lock in troubleshooting situations ("Allow Remote Support").
- Prevent internet access for Lock-connected devices.
- • Allow internet access for a predefined period of time ("Temporarily allow internet access").
- Prevent internet access from the network devices connected to the Lock ("Prevent internet access from LAN and service port").
- Prevent Key and Lock connections from the Internet to the Lock ("Prevent VPN access from the Internet").
- Prevent Sub Locks from connecting to each other via a Lock ("Prevent traffic between sub Locks").
- MAC-filter: Connection through the Lock can be limited to only specific MAC addresses.
- When the Key is plugged into your computer, force all internet traffic to go through the Lock on the remote site ("Relay Tosibox Key user's internet access though Lock").

### Lukon Industry -asetukset

- 1. Kirjaudu sisään *admin*-käyttäjänä
- 2. Valitse "settings" > "Industry"
- 3. Valitse haluamasi asetus ja valitse "Save"

### Industry-asetuksista voit:

- • Asettaa verkkolaitteiden automaattisen etsintätoiminnon päälle ("Auto-Discover Enabled").Sallia vianselvitystilanteessa Tosiboxin teknisen tuen etäpääsyn Lukkoosi ("Allow Remote Support").
- Estää sekä lukkoon liitettyjen verkkolaitteiden internetiin pääsy, että internetin kautta lukkoon tulevat avain -ja lukkoyhteydet ("Offline- Prevent all internet access").
- • Em. Offline-tilan ollessa aktivoituna, sallia internetyhteyden valitsemaksesi määräajaksi ("Temporarily allow internet access").
- • Estää Lukkoon liitettyjen verkkolaitteiden internetiin pääsy ("Prevent internet access from LAN and service port").
- • Estää internetin kautta Lukkoon tulevat avain -ja lukkoyhteydet ("Prevent VPN access from the internet").
- • Estää Lukon kautta tapahtuvat Sub Lock -laitteiden väliset yhteydet ("Prevent traffic between subLocks").
- • MAC-filtteri: Lukko voidaan asettaa sallimaan yhteys sen kautta vain tiettyihin MAC-osoitteisiin.
- • Silloin kun Avain on liitettynä tietokoneeseesi, pakottaa kaiken internet-liikenteen kulkemaan etäkohteessa olevan Lukon kautta ("Relay Tosibox Key user's internet access though Lock").

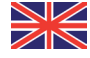

## Wireless settings for the Lock

Network devices can be connected wirelessly to the Lock using a wireless connection.

- 1. Connect the antennas (2 pcs) by twisting them into the connectors on the side of the Lock.
- 2. Log in to the Lock with admin user ID.
- 3. Go to "Network" > "Wireless" > "Wireless Overview" > "Edit".
- 4. Go to "Device Configuration" and choose "Enable" on the right side of "Wireless network is disabled" status message. The WLAN status message will change to "Wireless network is enabled".
- 5. Go to "Interface Configuration" > "Wireless Security" and choose "WPA2-PSK" for "Encryption".
- 6. Define a WLAN network password and enter it in to "Key".
- 7. Save the settings by choosing "Save".

### WI AN client

The Lock can be connected to the Internet through a WLAN

- 1. Log in to the Lock user interface with admin username.
- 2. Go to "Network" > "Wireless" and choose "Edit".
- 3. Select "Client" in the "Mode" field.
- 4. Set the name of the network in the "ESSID" field.
- 5. If the network uses encryption, select the same encryption in "Wireless security" > "Encryption".
- 6. If necessary, give the network a password in "Wireless security" > "Key".

### Lukon Wireless-asetukset

Lukkoon voidaan liittää ohjattavia verkkolaitteita langattomasti Wireless-liitännän avulla.

- 1. Kierrä antennit (2 kpl) kiinni Lukon sivussa oleviin liittimiin.
- 2. Kirjaudu Lukon käyttöliittymään admin -tunnuksilla.
- 3. Mene kohtaan "Network" > "Wireless" > "Wireless Overview" > "Edit".
- 4. Mene kohtaan "Device Configuration" ja valitse kohdan "Wireless network is disabled" oikealta puolelta "Enable". Langattoman liitännän tila muuttuu "Wireless network is enabled".
- 5. Mene kohtaan "Interface Configuration" > "Wireless Security" ja valitse kohdasta "Encryption" salaukseksi "WPA2-PSK".
- 6. Aseta haluamasi WLAN-verkon salasana kohtaan "Avain".
- 7. Tallenna asetukset, valitse "Save".

### WLAN-asiakas

Lukon voi yhdistää internetiin WLAN:in kautta.

- 1. Kirjaudu Lukon käyttöliittymään admin-tunnuksilla.
- 2. Mene kohtaan "Network" > "Wireless" ja valitse "Edit".
- 3. Valitse "Mode" -kenttään "Client".
- 4. Aseta "ESSID"-kenttään verkon nimi johon haluat liittyä.
- 5. Jos verkossa on käytössä salaus, valitse sama salaus kohtaan "Wireless security" > "Encryption".
- 6. Tarvittaessa anna verkon salasana "Wireless security" > "Key".

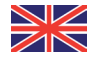

# $\frac{1}{\sqrt{1-\frac{1}{\sqrt{1-\frac{1$

Several alternative internet connections can be used by the Lock. One of the available connections can be selected as a main connection and the other connections can be set as backup connections. In the event that the main connection is interrupted, the connection is automatically shifted to preselected backup connections according to the priority setting (eg. WAN-port --> 3G --> WLAN client).

- "WAN-port maximum allowed latency in milliseconds" = maximum delay (in milliseconds) with a cable connection, after which the connection is considered as non functional.
- "WLAN client maximum allowed latency in milliseconds" = maximum delay (in milliseconds) in WLAN connection, after which the connection is considered as non functional.
- "3G maximum allowed latency in milliseconds" = maximum delay (in milliseconds) in 3G connection, after which the connection is considered as non functional.
- "Interval between the ping packets in milliseconds" = the interval (in milliseconds) between the ping packects used to detect the delay.
- "Servers to ping" = servers that are used to detect the delay.
- "Maximum allowed ping timeouts per connection" = maximum number of failed ping packets per connection, after which the connection is considered as non functional.
- "Number of times each server is pinged" = number of delay measurements done between the Lock and server.

### Internetyhteyksien prioriteetit

Lukko voi käyttää useita vaihtoehtoisia internetyhteyksiä. Käytössä olevista internetyhteyksistä voidaan valita yksi pääyhteys ja asettaa muut varayhteyksiksi. Tällöin pääyhteyden katketessa yhteys siirtyy automaattisesti asetuksissa määrätyille varayhteyksille prioriteettijärjestyksen mukaisesti (esim. WAN-portti --> 3G --> WLAN client).

- • "WAN-port maximum allowed latency in milliseconds" = maksimiviive (millisekunneissa) kaapeliyhteydellä jonka jälkeen yhteys todetaan toimimattomaksi.
- "WLAN client maximum allowed latency in milliseconds" = maksimiviive (millisekuntissa) WLAN-yhteydellä jonka jälkeen yhteys todetaan toimimattomaksi.
- "3G maximum allowed latency in milliseconds" = maksimiviive (millisekunneissa) 3G-yhteydellä jonka jälkeen yhteys todetaan toimimattomaksi.
- "Interval between the ping packets in milliseconds" = viiveen tunnistukseen käytettyjen ping-pakettien lähetysväli (millisekunneissa).
- "Servers to ping" = palvelimet, joita käytetään viiveen mittaukseen.
- • "Maximum allowed ping timeouts per connection" = maksimimäärä epäonnistuneita ping-paketteja per yhteys jonka jälkeen yhteys todetaan toimimattomaksi.
- "Number of times each server is pinged" = kuinka monta viivemittausta tehdään lukon ja palvelimen välillä.
- $"3G$  connect minimum time for  $3G$ -reset (minutes)" = kuinka kauan vähintään odotetaan (minuuteissa) 3Gyhteyden muodostumista ennen kuin 3G resetoidaan.
- "3G maximum latency for 3G-reset (milliseconds)" =

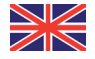

" $3G$  connect minimum time for  $3G$ -reset (minutes)" = duration of minimum wait period (in minutes) for a 3G connection to establish after which the 3G will be reset.

- • "3G maximum latency for USB reset (milliseconds)" = maximum allowable delay (in milliseconds) of 3G after which the USB reset is activated.
- • "3G maximum allowed ping timeouts for USB reset" = maximum number of failed ping packets within a 3Gconnection after which the USB reset is activated.

Note! Changing these priority settings may cause connectivity problems. Do not change the settings without the help of a network specialist.

kuinka suuri viive (millisekunteissa) 3G:ssä saa korkeintaan olla ennen kuin aloitetaan 3G-reset-toiminto.

"3G maximum allowed ping timeouts for 3G-reset" = maksimimäärä epäonnistuneita ping-paketteja 3Gyhteydelle, jonka jälkeen aloitetaan 3G-reset -toiminto.

Huom! Yllämainittujen prioriteettiasetusten muuttaminen voi aiheuttaa yhteysongelmia. Älä muuta asetuksia ilman verkkoasiantuntijan apua.

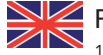

# $PUK code for the Key  $1$  between  $k$  and  $k$  are$

- 1. In the event that a wrong Key password has been entered six consecutive times, the Key will be locked. To unlock the Key a personal unlocking code, PUK is needed. The PUK code is delivered with the Key. Store it safely.
- 2. Go to the "Password" menu in the Key software and choose "Change password using PUK code...".
- 3. Enter the PUK code into the "PUK-code" field.
- 4. Enter a new password into the "New password" field.
- 5. Confirm your password by typing it once more into the "New password (again)" field.
- 6. Choose "OK".

### Avaimen PUK-koodi

- 1. Mikäli Avaimelle syötetään väärä salasana kuusi kertaa peräkkäin, Avain lukittuu. Lukituksen avaamiseen tarvitaan PUK-koodi joka toimitetaan yhdessä avaimen mukana. Säilytä PUK-koodi huolellisesti.
- 2. Mene Avaimen käyttöliittymän "Password" -valikkoon ja valitse "Change password using PUK-code...".
- 3. Syötä PUK-koodi "PUK-code" -kenttään.
- 4. Syötä uusi salasana "New password" -kenttään.
- 5. Syötä uusi salasana lisäksi "New password (again)" -kenttään.
- 6. Valitse "OK".

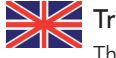

# Troubleshooting

- The Key software cannot be installed:
- Check whether your computer has an operating system supported by Tosibox: Windows XP/SP3, Windows Vista, Windows 7, Windows 8, Mac Leopard 10.5 or more recent version.
- Restart the computer and reattach the Key.

The Key's connection window does not show the connections:

- The computer is not connected to the Internet.
- The Key is not serialized to the Lock.
- The Lock does not have an internet connection or is not connected to the Tosibox AC adapter.

The Lock connection in the window remains yellow:

• The Key has found a Lock, but VPN has not yet been established.

Device connections or the Lock connection in the window remains red:

- Make sure the controlled devices are connected to the Lock.
- If connected wirelessly, use the ethernet service port to log in to the Lock. Check that the wireless connection is enabled and that the Lock and the controlled device have the same password and encryption settings.
- Make sure the controlled device has a DHCP-service. If not, add the device in the device list of the Lock and specify the IP address of the device .

Go to http://help.tosibox.com for more instructions.

Ongelmatilanteet

Avain ei asennu:

- • Tarkista onko tietokoneessasi Tosiboxin tukema käyttöjärjestelmä: Windows XP/SP3, Windows Vista, Windows 7, Windows 8, Mac Leopard 10.5 tai uudempi.
- • Käynnistä tietokone uudelleen ja asenna Avain uudelleen

Avaimen yhteysikkuna tietokoneessa ei näytä yhteyksiä:

- • Tietokone ei ole internetyhteydessä.
- • Avainta ei ole sarjoitettu Lukkoon.
- • Lukolla ei ole internetyhteyttä tai Lukkoa ei ole kytketty Tosibox- virtalähteeseen.

Ikkunassa näkyvä Lukko-yhteys jää keltaiseksi:

• Lukko on löytynyt, mutta VPN-yhteyttä ei ole tai sitä muodostetaan.

Avaimen avaamassa internetselaimessa ei ole Network Devices yhteyksiä tai yhteyksien valo on punaisena:

- • Varmista että ohjattavat laitteet ovat kytkettyinä Lukkoon.
- • Mikäli ohjattavat laitteet ovat kytkettyinä Lukkoon langattomasti, kirjaudu Lukkoon Service-liitännästä. Tarkista että langaton yhteys on enable-tilassa ja että Tosiboxin ja langattomien laitteiden salasanat ja salausasetukset vastaavat toisiaan.
- • Varmista että ohjattavassa laitteessa on DHCP-palvelu. Mikäli ei ole, lisää laite Lockin laitelistalle ja määritä laitteelle IP-osoite.

Tarvittaessa katso lisäohjeet osoitteesta http://help.tosibox.com

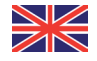

# $\frac{N}{N}$  Maintenance instructions

Tosibox devices should be treated with care. By observing the following instructions you can enjoy the maximum performance of the devices and ensure full warranty coverage.

- • Keep the devices dry. Protect the devices from precipitation, moisture and liquids. They can cause corrosion to electronic circuits. The devices are intended for indoor use only. Do not use them in wet locations or outdoors.
- Protect the devices from dirt and dust. When necessary, clean the devices with a soft, dry cloth. Do not use chemicals, solvents, detergents or pressurized air.
- Protect the devices from heat. High temperatures can damage plastic parts and shorten the life of the electronics.
- Protect the devices from cold. Low temperatures can make them more susceptible to breakage. Let the device's temperature stabilize long enough before deploying them into the network..
- Protect the devices from mechanical shocks. Do not shake, knock or drop the devices.
- Do not paint the devices.
- Do not cover the devices or install them on top of each other. This can cause overheating. Allow enough free space around the devices to ensure the free flow of cooling air.
- Do not open the devices. There are no serviceable parts inside the devices. If the devices malfunction or need servicing, contact an authorized service facility.
- After the service life of the devices is over, do not throw them into domestic waste. Instead, take them to an authorized waste electronics collection facility.

### Huolto-ohjeita

Tosibox-laitteita tulee käsitellä huolellisesti. Noudattamalla seuraavia ohjeita laitteet antavat sinulle parhaan mahdollisen suorituskyvyn ja samalla varmistat että laitteiden takuusuoja on voimassa.

- • Pidä laitteet kuivina. Suojele laitteet sateelta, kosteudelta ja nesteiltä. Ne voivat syövyttää elektronisia piirejä. Laitteet on tarkoitettu vain sisäkäyttöön. Älä käytä niitä kosteissa tiloissa tai ulkona.
- Suojele laitteet lialta ja pölyltä. Tarvittaessa puhdista laitteet pehmeällä, kuivalla liinalla ilman kemikaaleja, liuottimia, puhdistusaineita tai paineilmaa.
- Suojele laitteet kuumalta. Liian korkeassa lämpötilassa muoviosat voivat vahingoittua ja elektroniikan elinikä lyhenee.
- Suojele laitteet kylmältä. Liian matalassa lämpötilassa muoviosat voivat haurastua ja rikkoutua. Kylmästä lämpimään siirrettäessä anna laitteiden lämpötilan tasaantua riittävän kauan ennen käyttöönottoa.
- • Suojele laitteita mekaanisilta iskuilta. Älä ravistele, kolhi tai pudota laitteita.
- • Älä maalaa laitteita.
- Älä peitä laitteita tai asenna niitä päällekkäin. Jätä laitteiden ympärille riittävästi vapaata tilaa jossa jäähdytysilma voi vapaasti virrata.
- • Älä avaa laitteita. Ne eivät sisällä mitään käyttäjän huollettavia tai vaihdettavia osia. Mikäli laitteet tarvitsevat huoltoa tai ne eivät toimi kunnolla, käänny valtuutetun huoltoliikkeen puoleen.
- • Älä hävitä käytöstä poistettuja laitteita tavallisen kotitalousjätteen mukana vaan toimita ne valtuutettuun SER-keräyspisteeseen.

Technical data for the Lock WLAN:

> WEP, WPA-PSK, WPA2-PSK, WPA-PSK/WPA2-PSK Mixed, WPA-FAP WPA2-FAP

TKIP/AES -encryption

### IEEE 802.11 n/g/b (max. 150 Mbs)

### Ports:

- USB 2.0 –connection x 1
- RJ-45, WAN –connection x 1, 10/100 M Auto-Negotiation
- • RJ-45, LAN –connection x 3, 10/100 M Auto-Negotiation (MDI / MDIX –support)
- $\bullet$  RJ-45, Service –connection x 1, 10/100 M Auto-Negotiation (MDI / MDIX –support)

### Connections:

- $\cdot$  12-24V DC +-20%
- Wireless network antenna ports, 2 x RP-SMA (female)
- Din –rail attachment (bottom)

### Accessories:

- • Cables: RJ45 Cat6, USB –extension cable
- WLAN antennas x 2, 2 dBi
- Power source: Input  $100 240V$  AC, frequency  $47 63$ Hz,
- Output 12.0V, 0,6A, 7,2W max

### Dimensions / materials:

• 132 mm (L) x 99 mm (W) x 35,5 mm (H)

- Weight 365 g
- Cast aluminium casing
- Operating temperature -25 °C ... +70 °C
- Storage temperature -40  $^{\circ}$ C  $...$  +70  $^{\circ}$ C
- Protection class IP20

### WAN –connection features:

- Independent of operating systems
- Works in all internet connections (operator independent) under following conditions;
- No forced proxy service in the internet connection
- No passwords needed in accessing the Internet
- Works with dynamic, static and private IP addresses.
- • Firewall, NAT
- 10 concurrent VPN-connection (max)
- VPN throughput 6 Mbps (BF-CBC 128 bit)

### Mobile connection features:

- • Supported 2G/3G/4G modems (Huawei): E3276, E392, E372, E3131, E353, E367, E160, E169, E173, E176, E180, E1552 and the new Tosibox industrial 3G modem.
- HiLink versions of E353 and E3131 are not supported! For more information and latest supported modem models visit: help.tosibox.com.

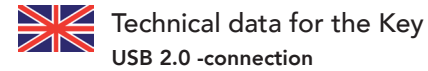

### Supported operating systems:

Windows 8 (32/64 bit), Windows 7 (32/64 bit), Windows Vista (32/64 bit), Windows XP (SP3)

Mac OS X Leopard 10.5 or more recent (Intel)

### Dimensions and material:

- $74,8$  mm (L)  $\times$  23,2 mm (W)  $\times$  10,3 mm (H)
- Weight 16 g
- Casing ABS
- • Operating temperature 0 °C ... 70 °C
- Storage temperature -20 °C ... 85 °C
- Standard CSP/PKCS#11

### Connection:

- • OpenVPN connection -Layer 2 and Layer 3 level network connection.
- Strongly encrypted PKI method used in connection establisment.
- • TLS/Blowfish 128-bit data encryption.
- Connection authentication and encryption key exchange uses RSA 1024 bit encryption.
- Encrypted end-to-end: data encryption and decryption in the connection endpoints (Tosibox devices).

### Tosibox licences

© 2014 Tosibox Oy. All rights reserved.

Reproduction, distribution or storage of part or all of the content of this document without the prior written permission of Tosibox is prohibited.

Because of continuous product development, Tosibox reserves the right to change and improve any product mentioned herein without prior notice.

Tosibox shall not take responsibility of any loss of information or income or any special, incidential, consequential or indirect damages.

The contents of this document are provided "as is". No warranties of any kind, either express or implied, including, but not limited to, the implied warranties of merchantability and fitness for a particular purpose, are made in relation to the accuracy, reliability or contents of this document. Tosibox reserves the right to revise this document or withdraw it at any time wihout prior notice.

Tosibox products contain technology that is based on open source software. When requested by the customer, Tosibox will deliver more detailed information from the parts that the licenses require.Source code requests can be submitted to:

sourcecode.request@tosibox.com or by mail:

Tosibox Oy

Elektroniikkatie 10

90590 OULU SUOMI-FINLAND

### Tosibox-lisenssit

© 2014 Tosibox Oy. Kaikki oikeudet pidätetään.

Tämän asiakirjan sisällön jäljentäminen, jakeleminen tai tallentaminen kokonaan tai osittain on kielletty ilman Tosiboxin myöntämää kirjallista lupaa.

Tosibox kehittää tuotteitaan jatkuvasti ja pidättää oikeuden tehdä muutoksia ja parannuksia mihin tahansa tässä asiakirjassa mainittuun tuotteeseen ilman ennakkoilmoitusta.

Tosibox ei vastaa tietojen tai tulojen menetyksestä eikä mistään erityisestä, satunnaisista, epäsuorista tai välillisistä vahingoista.

Tämän asiakirjan sisältö tarjotaan sellaisena kuin se on. Sen virheettömyydestä, luotettavuudesta, sisällöstä tai soveltumisesta kaupankäynnin kohteeksi tai johonkin tiettyyn tarkoitukseen ei anneta mitään nimenomaista takuuta, ellei soveltuva lainsäädäntö toisin määrää. Tosibox pidättää oikeuden muuttaa tätä asiakirjaa tai poistaa se jakelusta milloin tahansa ilman erillistä ilmoitusta.

Tosibox-tuotteet sisältävät avoimeen lähdekoodiin pohjautuvia ohjelmistoja. Tosibox toimittaa asiakkaan pyynnöstä tarkemmat tiedot avoimen lähdekoodin lisenssien edellyttämistä osista Lähdekoodipyynnöt tulee lähettää osoitteeseen:

sourcecode.request@tosibox.com tai postitse:

Tosibox Oy

Elektroniikkatie 10 90590 OULU SUOMI-FINLAND

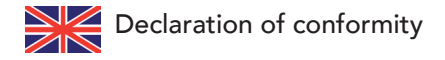

Hereby, Tosibox Oy declares that Tosibox Lock is in compliance with the essential requirements of the European directives:

- • 1999/5/EC, article 3.1 a) 3.1 b) and 3.2; R&TTE / EMC
- 2011/65/EC; RoHS
- 2006/95/EC; Low Voltage
- • 2009/125/EC; ErP (Regulation 287/2009/EC)

### EY-vaatimustenmukaisuusilmoitus

Vakuutamme, että valmistamamme Tosibox Lukko täyttää seuraavien EU-direktiivien olennaiset vaatimukset:

- • 1999/5/EC, artiklat 3.1 a) 3.1 b) ja 3.2; R&TTE / EMC
- 2011/65/EC; RoHS
- 2006/95/EC; Low Voltage
- • 2009/125/EC; ErP (Regulation 287/2009/EC)

In Oulu, Finland, 1.9.2014 Tosibox Oy Tero Lepistö, *CEO*

CE

Oulussa 1.9.2014 CE Tosibox Oy Tero Lepistö, toimitusjohtaja

NOTES – MUISTIINPANOT

# **TOSIBOX®**

Elektroniikkatie 10 90590 Oulu FINLAND

www.tosibox.com

Version 2.10

### **FCC Caution**

This device complies with part 15 of the FCC Rules. Operation is subject to the following two conditions: (1) This device may not cause harmful interference, and (2) this device must accept any interference received, including interference that may cause undesired operation.

Any Changes or modifications not expressly approved by the party responsible for compliance could void the user's authority to operate the equipment.

**Note:** This equipment has been tested and found to comply with the limits for a Class B digital device, pursuant to part 15 of the FCC Rules. These limits are designed to provide reasonable protection against harmful interference in a residential installation. This equipment generates uses and can radiate radio frequency energy and, if not installed and used in accordance with the instructions, may cause harmful interference to radio communications. However, there is no guarantee that interference will not occur in a particular installation. If this equipment does cause harmful interference to radio or television reception, which can be determined by turning the equipment off and on, the user is encouraged to try to correct the interference by one or more of the following measures:

-Reorient or relocate the receiving antenna.

-Increase the separation between the equipment and receiver.

-Connect the equipment into an outlet on a circuit different from that to which the receiver is connected.

-Consult the dealer or an experienced radio/TV technician for help.

This equipment complies with FCC radiation exposure limits set forth for an uncontrolled environment. This equipment should be installed and operated with minimum distance 20cm between the radiator & your body.